# **FAQS MOODLE**

# Índice

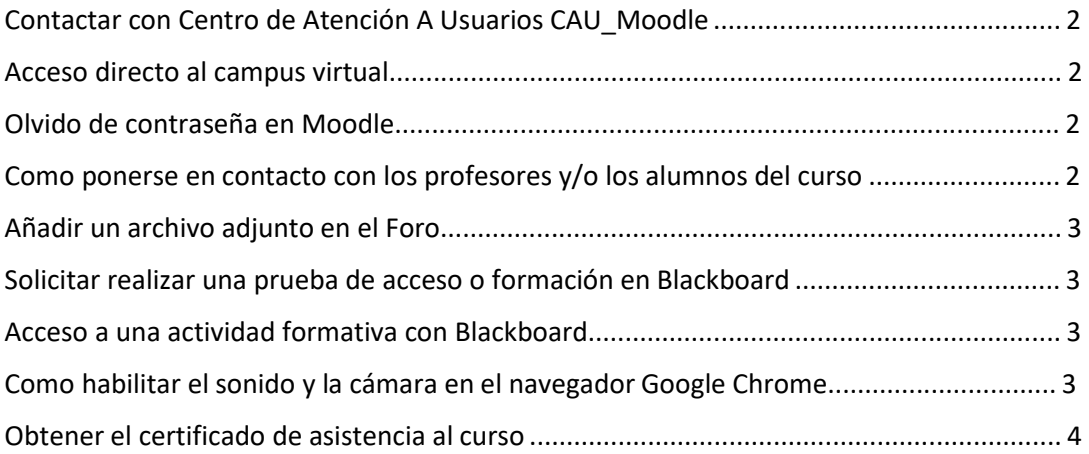

#### <span id="page-1-0"></span>Contactar con Centro de Atención A Usuarios CAU\_Moodle

Se puede realizar cualquier consulta relacionada con problemas técnicos o de acceso a la plataforma de formación Moodle, enviando un correo electrónico a

[caumoodle@cej-mjusticia.es](mailto:caumoodle@cej-mjusticia.es)

#### Acceso directo al campus virtual

Se aconseja utilizar el navegador Google **Chrome**. El enlace directo para acceder al campus virtual es: <https://campus.cej-mjusticia.es/my/>

#### Olvido de contraseña en Moodle

En la página de acceso a Moodle hacer clic en **¿Olvidó su nombre de usuario y contraseña?**. Se visualizará una página donde se solicitará el NIF y el correo electrónico al que se remitirán las instrucciones para resetear la contraseña. La contraseña tendrá un mínimo de 8 caracteres.

#### Como ponerse en contacto con los profesores y/o los alumnos del curso

Existen dos opciones que se pueden usar:

- o Emplear la mensajería interna que tiene Moodle (botón del sobre en la barra superior), donde podemos mandar correos electrónicos a los participantes
- o Emplear los Foros habilitados.

#### <span id="page-2-0"></span>Añadir un archivo adjunto en el Foro

Creamos un nuevo tema de conversación o respondemos a un hilo ya creado.

Completamos, Asunto, Mensaje y hacemos clic en Avanzada. Así se habilita la opción de añadir archivos adjuntos. Se pueden añadir hasta 9 archivos con un tamaño máximo total de 500 KB.

## Solicitar realizar una prueba de acceso o formación en Blackboard

Se deberá solicit[a](mailto:caumoodle@cej-mjusticia.es)r a través de un correo electrónico a [caumoodle@cej-mjusticia.es.](mailto:caumoodle@cej-mjusticia.es)

### Acceso a una actividad formativa con Blackboard

Recibirá en su correo electrónico un enlace a la sala de reuniones virtual donde tendrá lugar la actividad formativa indicándole el día y a la hora a la que debe conectarse.

Se debe acceder fuera de cualquier sistema de escritorio remoto (VPN) y usando únicamente el navegador Google Chrome.

Una vez acceda, de permiso a la aplicación Blackboard Collaborate para usar su cámara y su micrófono. Indique sus dos apellidos y nombre. Es importante desactivar el micrófono y el vídeo.

También puede acceder desde Moodle, entrando en el curso correspondiente.

#### Como habilitar el sonido y la cámara en el navegador Google Chrome

Hay que pulsar en el icono del candado que aparece a la derecha de la dirección escrita

en la barra del navegador

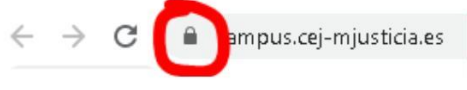

En las opciones que nos aparecerán, si están deshabilitados, podremos dar permisos tanto al audio como al video.

### <span id="page-3-0"></span>Obtener el certificado de asistencia al curso

Una vez transcurrido un tiempo (depende de varios factores) desde la finalización del curso, el alumno tiene que entrar en la página Web del CEJ, en la Oficina Virtual – Secretaría Virtual, seleccionar la opción en **Servicios dirigidos al alumno** de acceder a los certificados que estén emitidos y poder descargarlos.